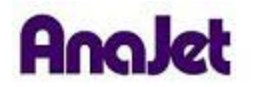

## **Technical Notes**

## **Installing the 64 bit Driver for Windows Vista/Windows 7**

Tech Note Number: 666 Total number of pages: 8

**Applicable Models**: All AnaJet printers

Date: 2/2/2010

## **A. Download and Extract New Driver**

- 1. From the AnaJet Tech Support website download the new driver. (AnaJet 64bit RIP Driver.zip)
- 2. Create a NEW FOLDER called **inf64** on your desktop (right click anywhere on your desktop select NEW FOLDER).
- 3. Open the AnaJet 64bit RIP Driver.zip file and extract all contents to the NEW **inf64** folder on your desktop.
- 4. Now you are ready to install the driver.

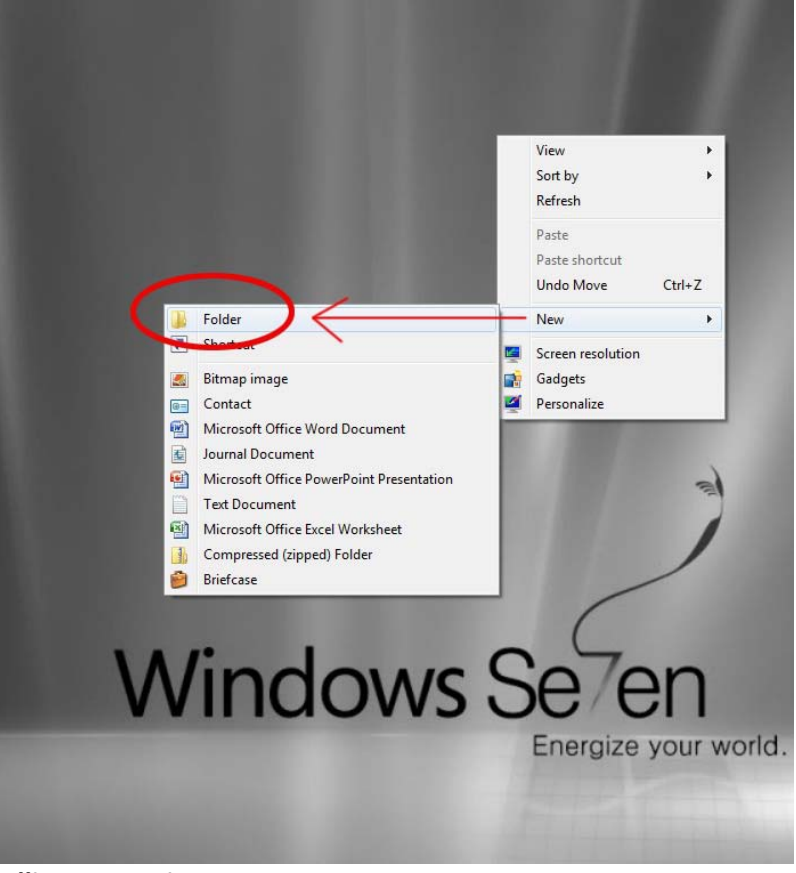

## **B. Installing New Driver**

- 1. Plug in the USB cable to the computer and the printer and power up the printer at the rear and front.
- 2. Go to CONTROL PANEL
- 3. Click on DEVICE MANAGER
- 4. DEVICE MANAGER dialog will appear.

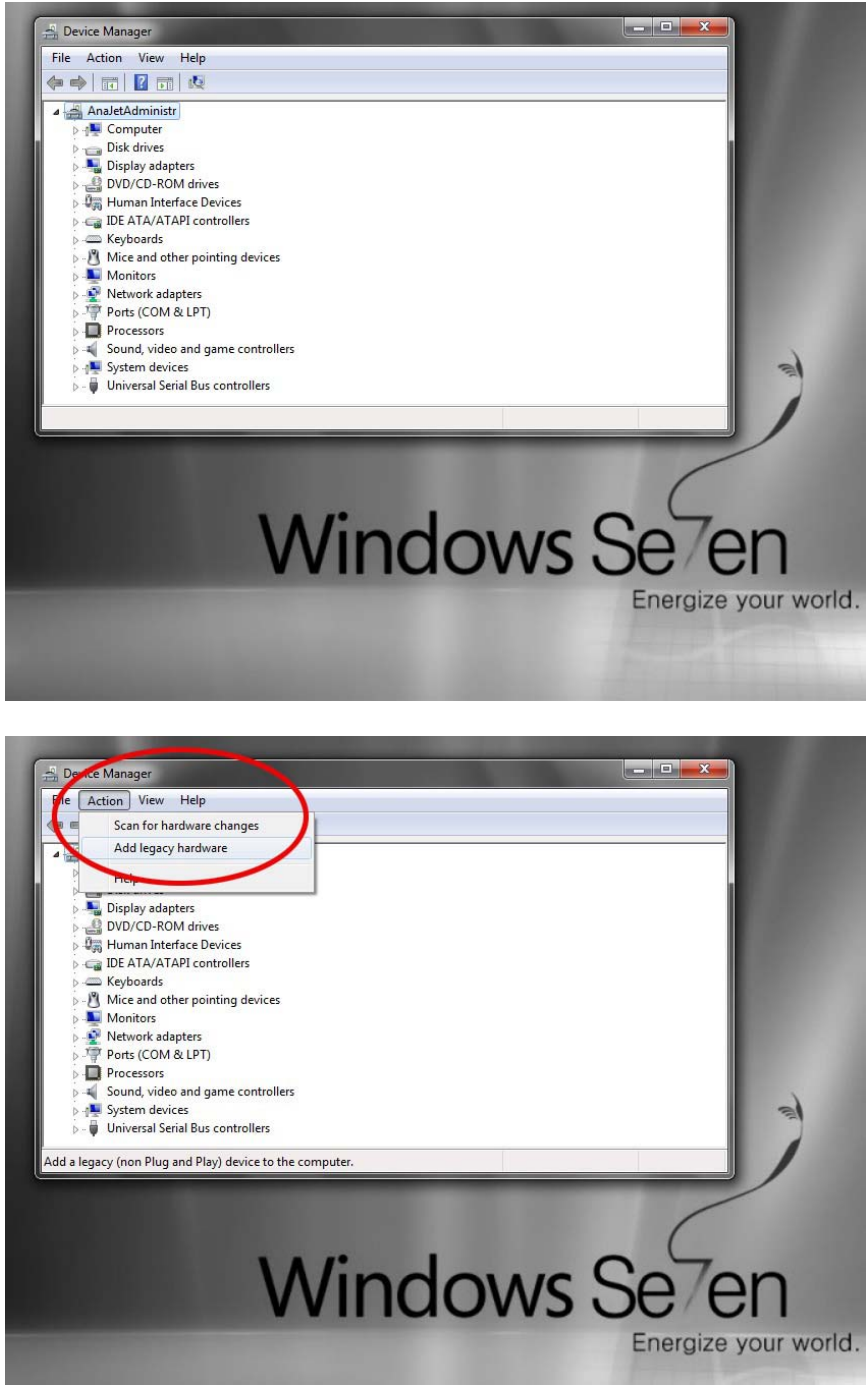

5. Click on ACTION then "Add legacy hardware"

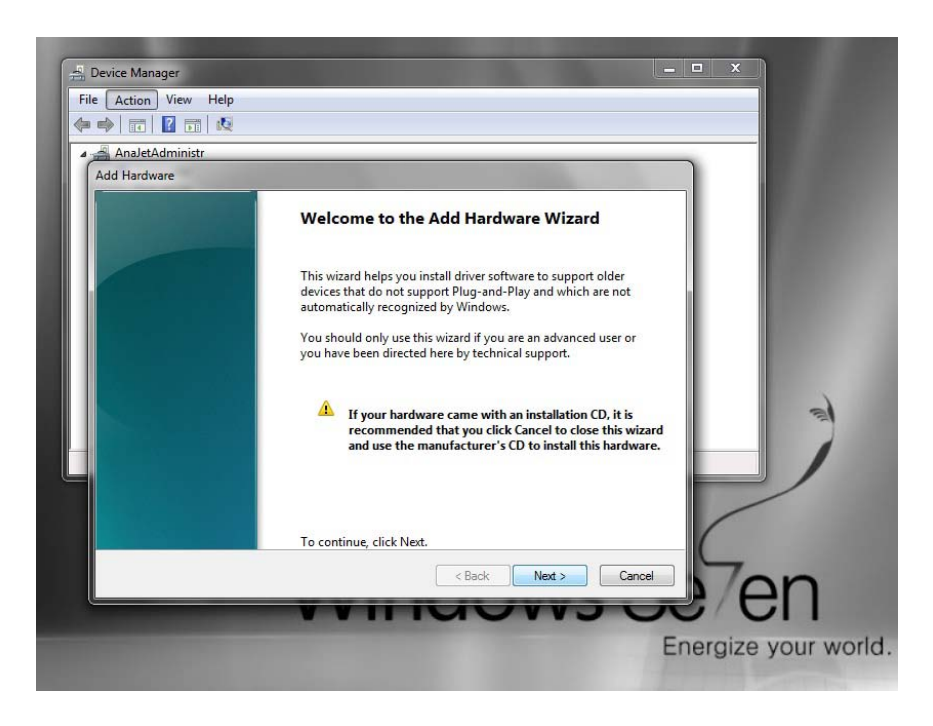

"Welcome to Add Hardware Wizard" dialogue will appear

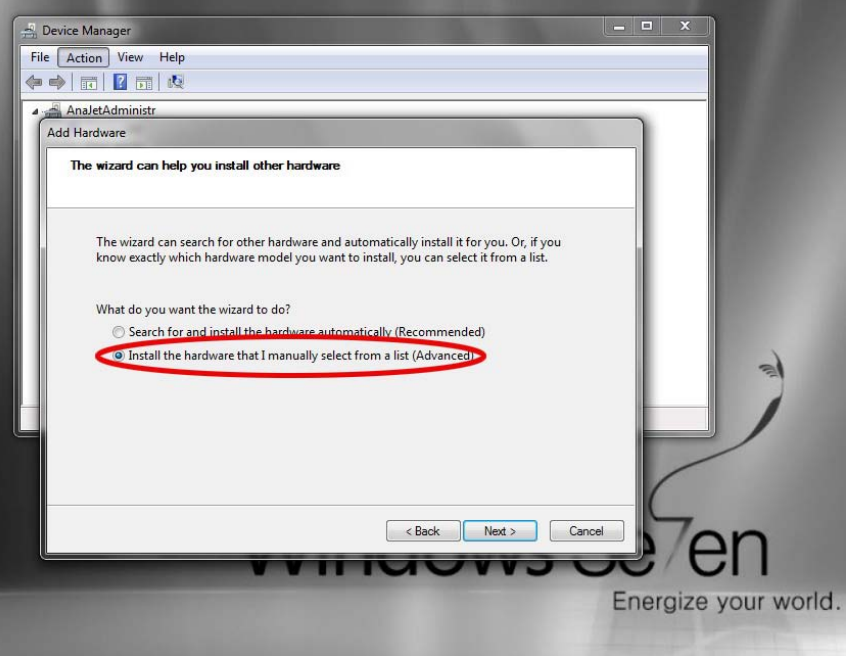

6. Choose "Install the Hardware that I manually select from a list(Advanced)" then click Next

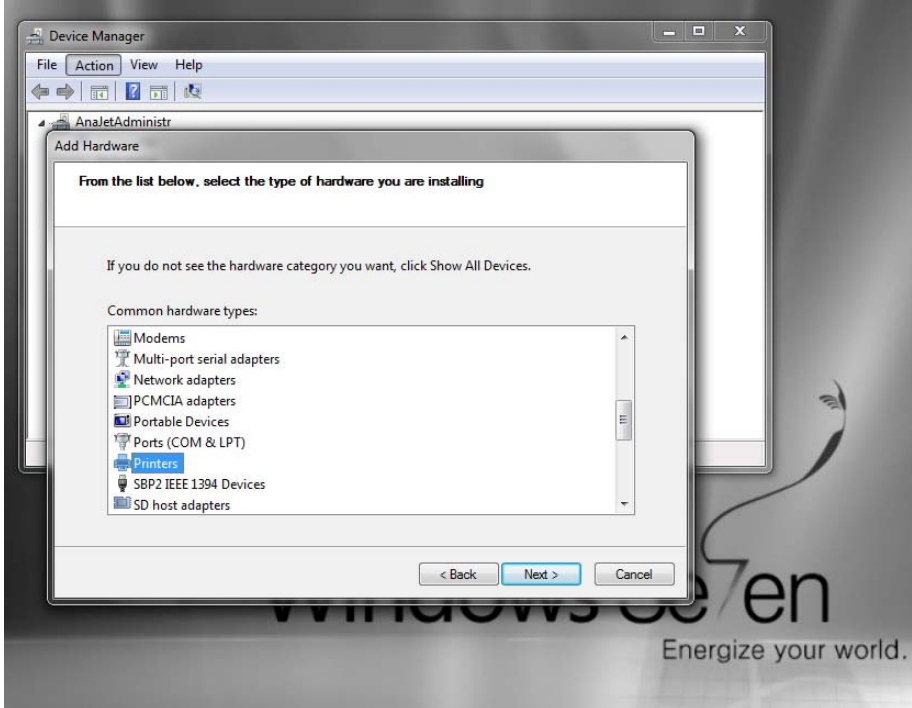

7. Choose "Printers" from the list, then click Next

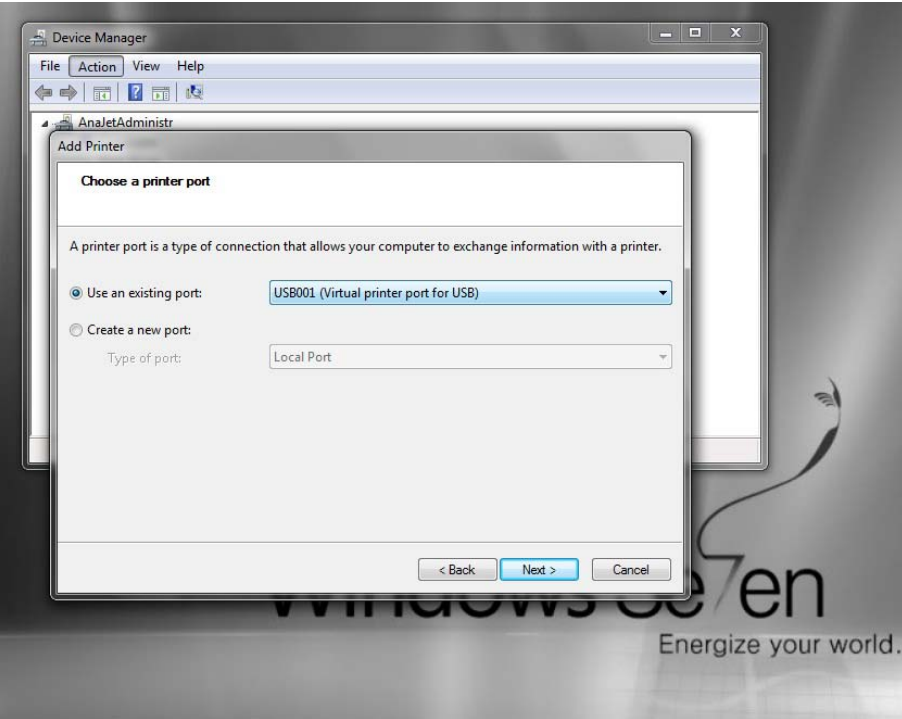

8. Click on "Use existing Port:" then select USB00x (Virtual printer port for (USB))from the pull-down list. Then click next

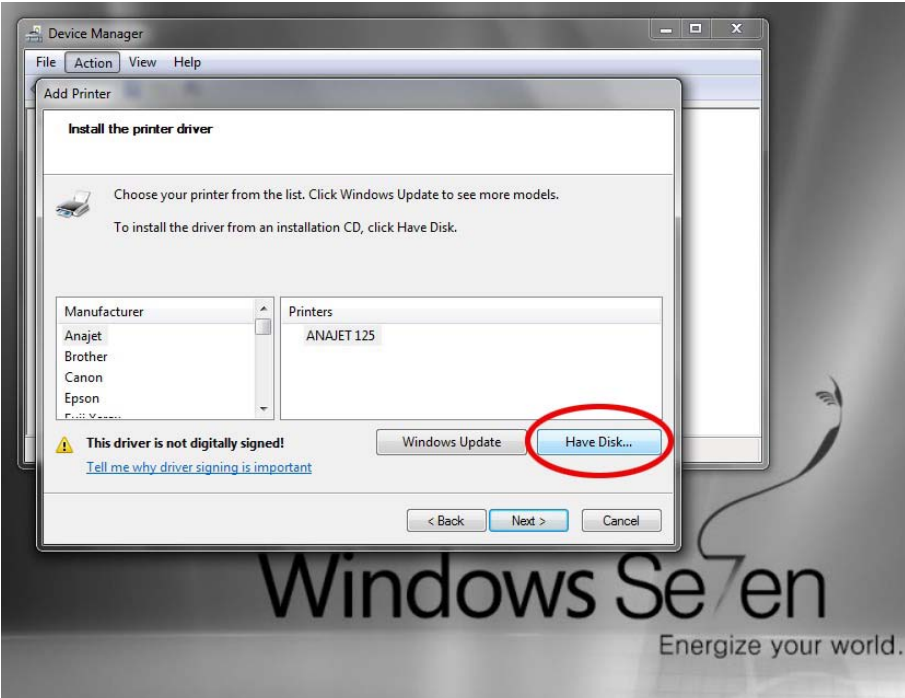

9. Click on "Have Disk"

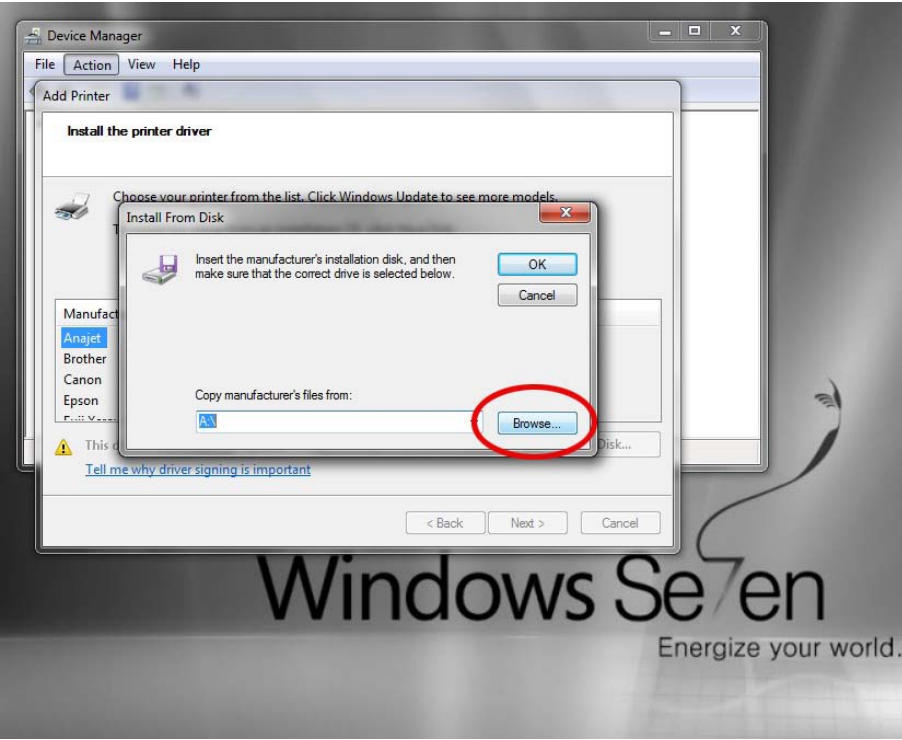

10. Click on "Browse" and browse to the Desktop

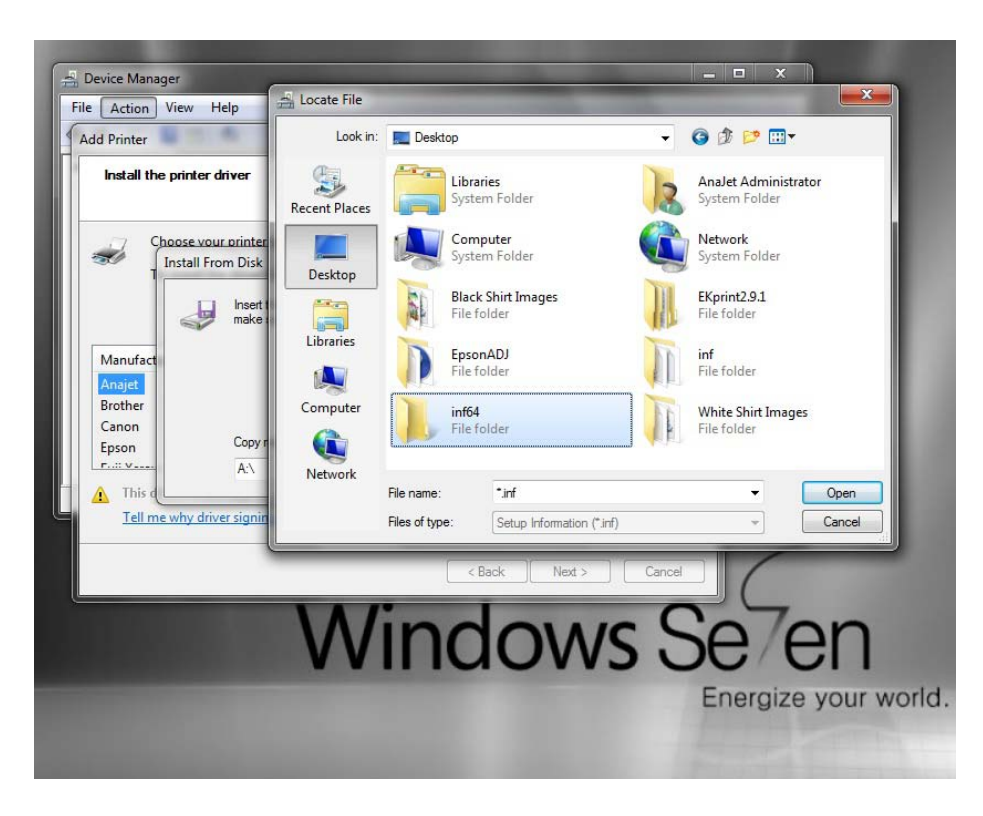

11. Then double click on the folder "INF64" that you created earlier

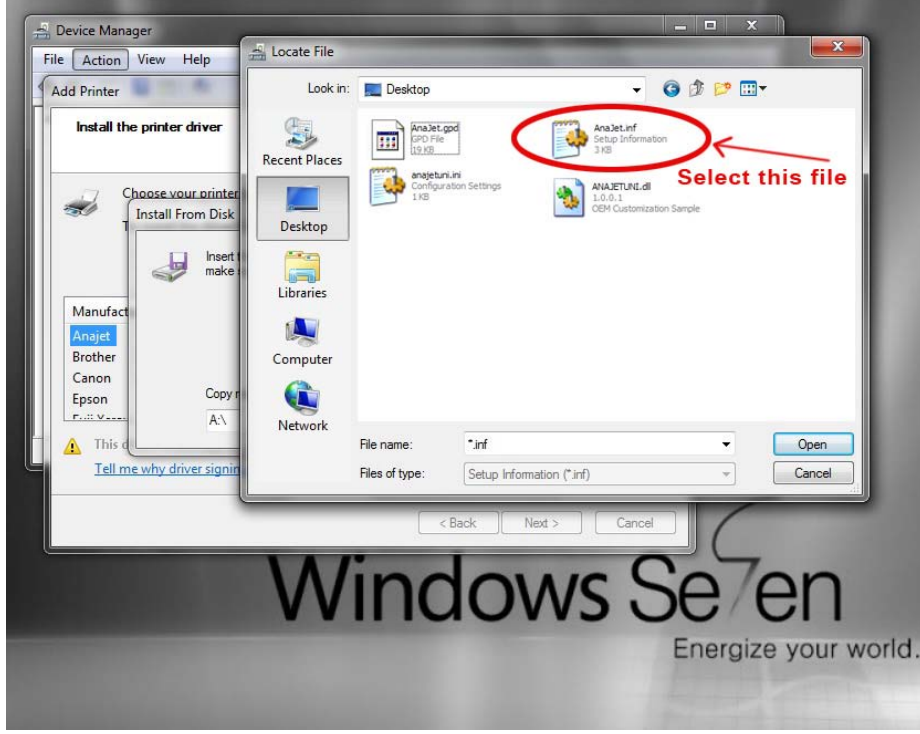

12. Click on AnaJet.inf, then click "Open"

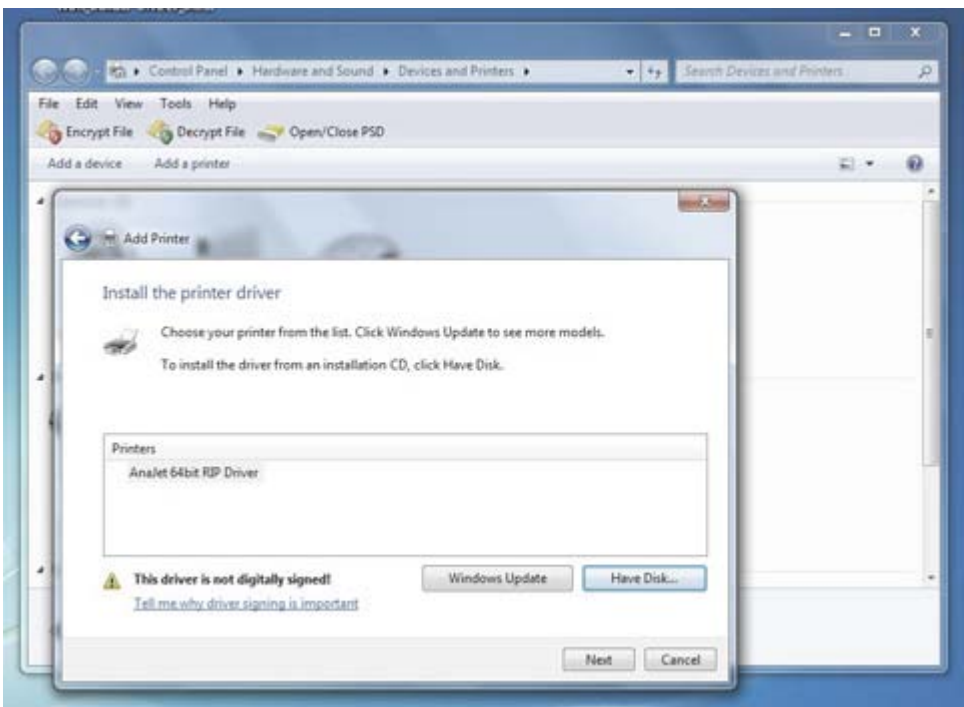

13. Click on Next

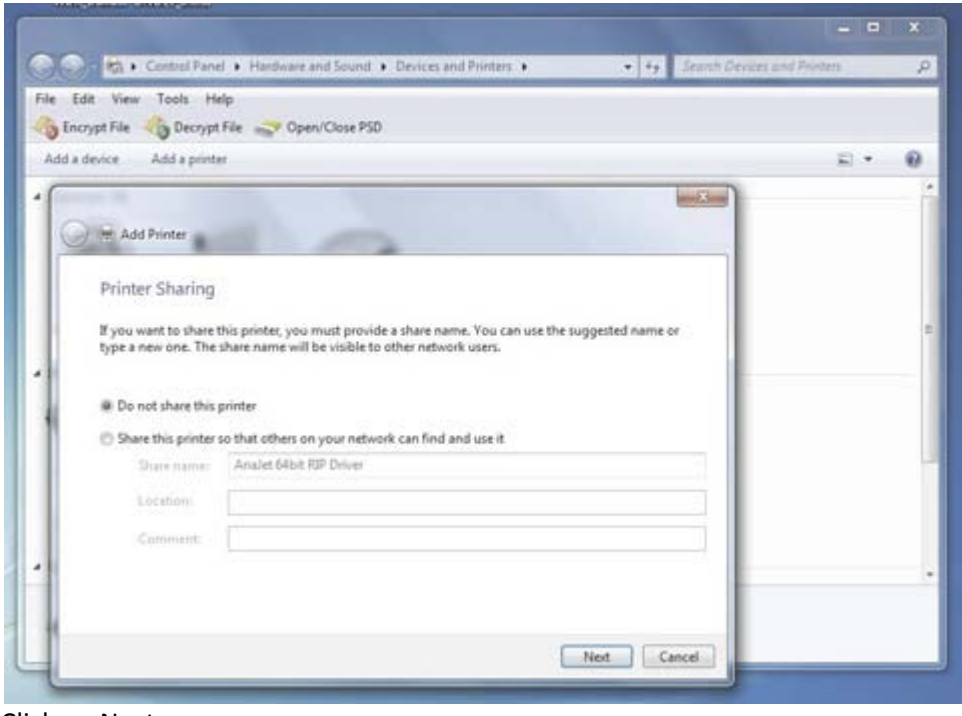

14. Click on Next

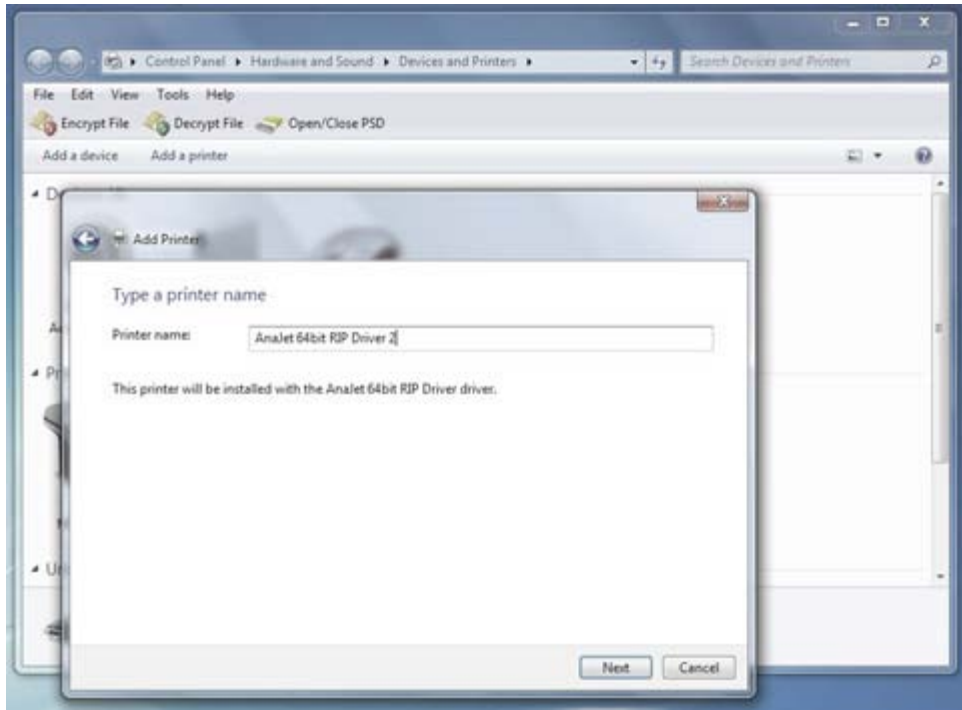

15. Click on Next

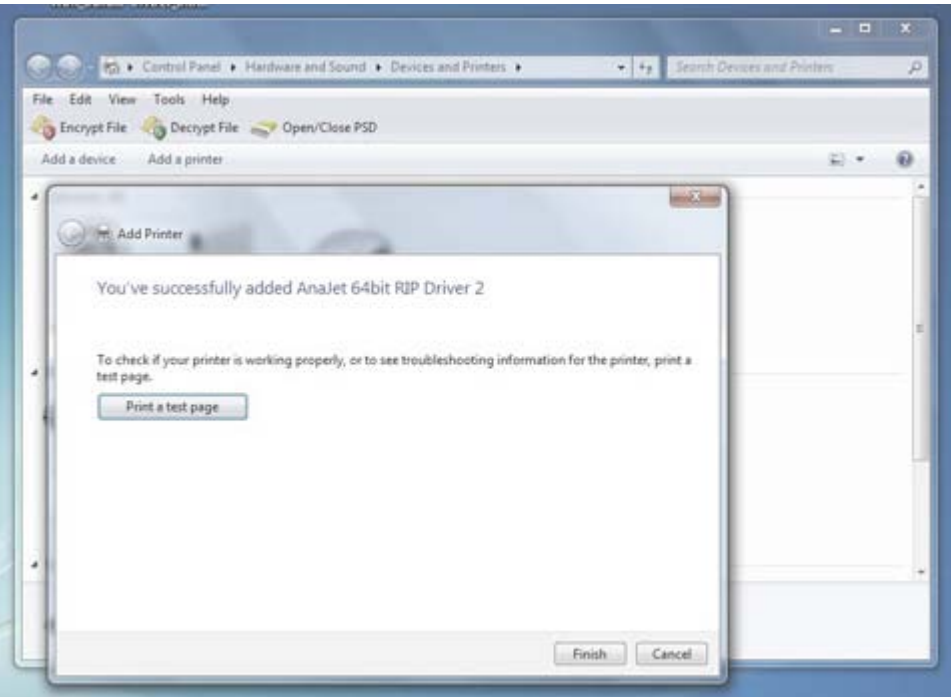

16. Click on FINISH. Your new 64bit driver is now installed

© 2006, 2007, 2008, 2009, 2010 AnaJet Inc.